# インターネットセキュリティサービスについて (Windows版)

「カスペルスキー」や「サギウォール」などのご利用には、専用プログラムをお客様の パソコンにインストールしていただく必要があります。弊社ホームページの「お客様サポー ト」のページから「インターネット・オプションサービス 契約・解約お申込み」をクリックし、

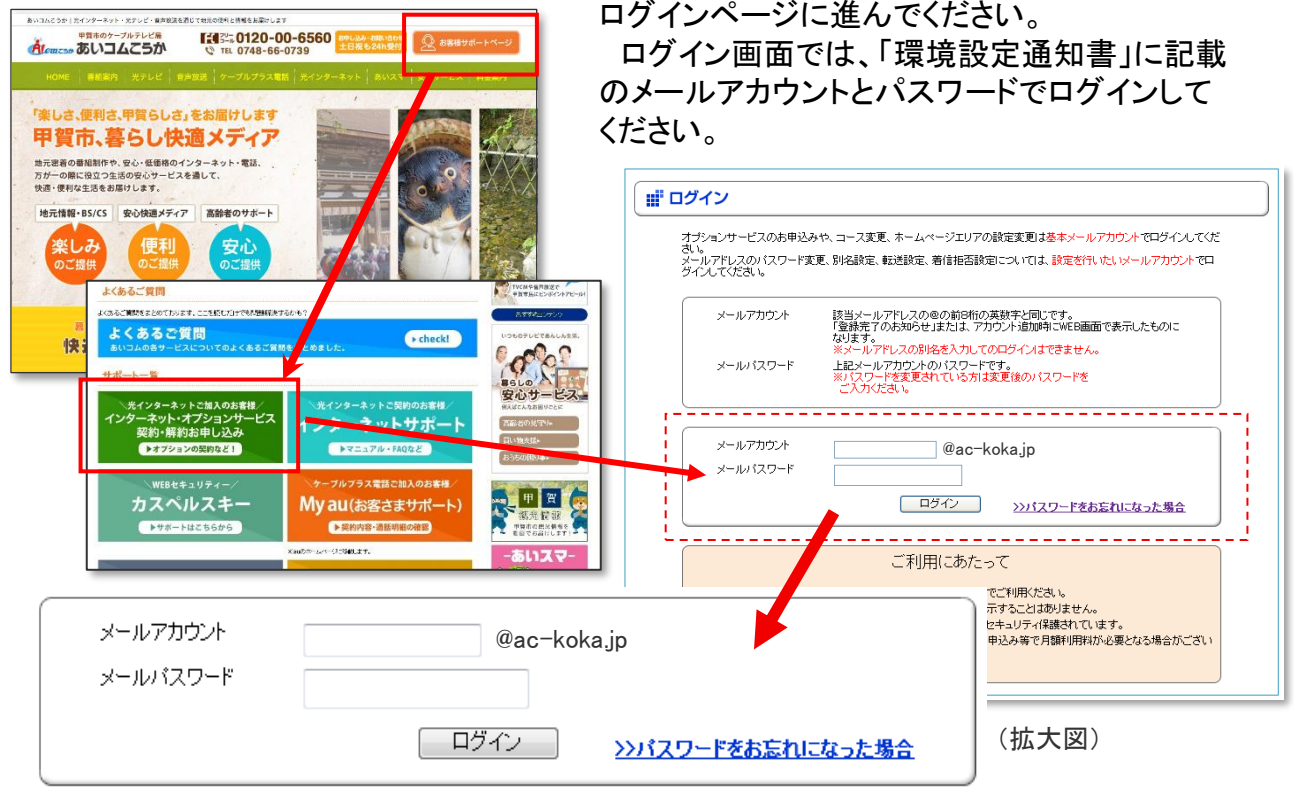

### 「インターネットの接続に関する設定」の中の「インターネットセキュリティサービスの お申込み・解約」をクリックします。

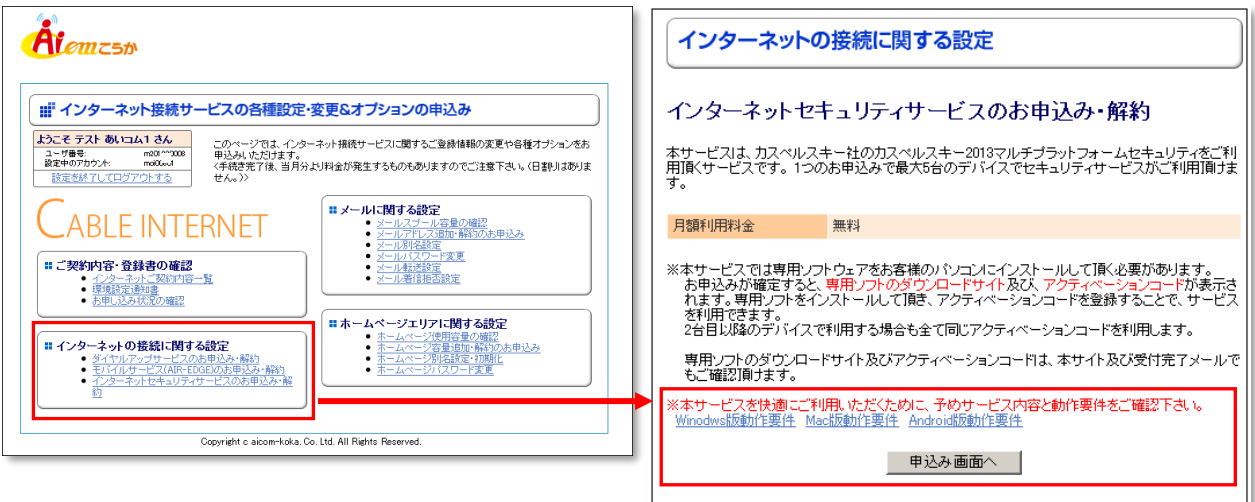

申込み画面が表示されます。使用するOSの動作要件を確認し、手順に従って申し込 みを行ってください。

※OSごとの動作要件があります。動作要件を満たしていないパソコンの場合は、動作しない・パソコンが重くなる等の 問題が発生する場合があります。

申し込みが完了すると、アクティベーションコードが発行されます。

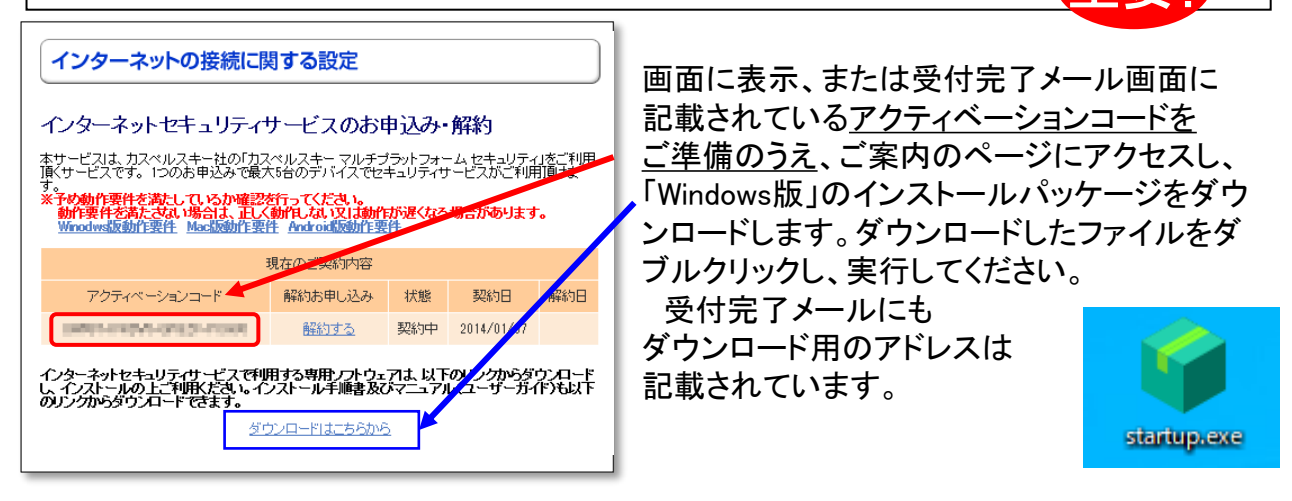

#### ダウンロードが完了したら、プログラムを実行し、ようこそ画面が現れたら「インストール」を クリックしてください。インストールが開始されたら、完了までしばらくお待ちください。

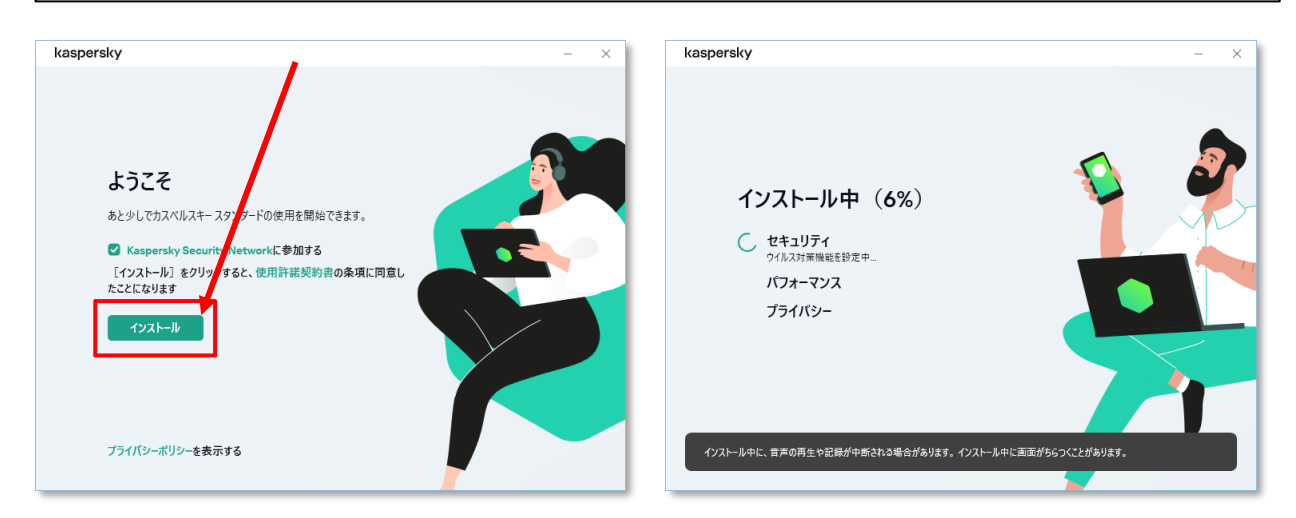

「ログインして購入済みのライセンスを使用」画面が表示されますので、「アクティベーション コードをお持ちの方はこちら」を選択します。 本サービスのお申込み完了画面または完了メールに記載されている「アクティベーション コード」を入力してください。直接入力の他、コピー&ペーストで全部をそのまま貼り付ける ことができます。入力後、「アクティベートする」を選択します。

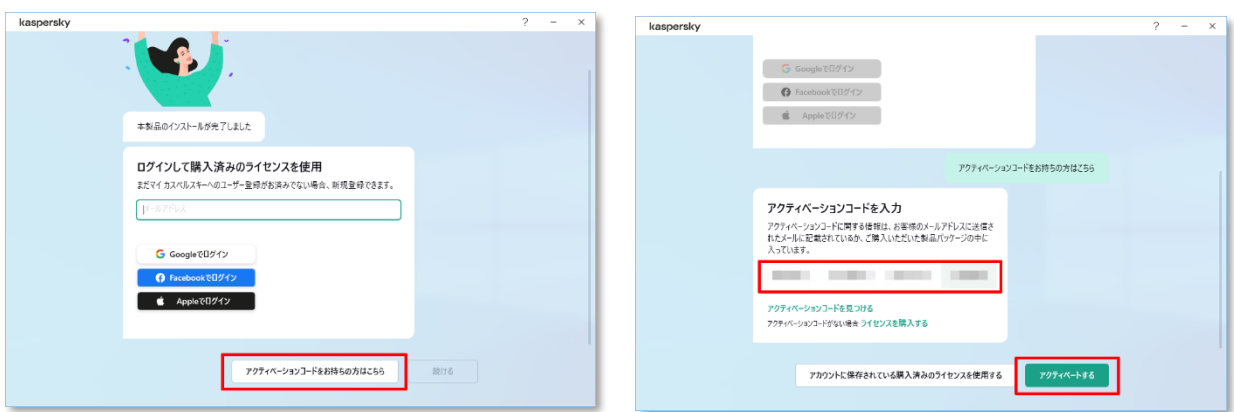

#### マイカスペルスキーアカウントをお持ちの場合は、ログインしてアカウント情報にアクティベー ションコードを登録することができます(本手順はスキップすることも可能です)。 次の画面では、「バックグラウンドでスキャンする」を選択します。

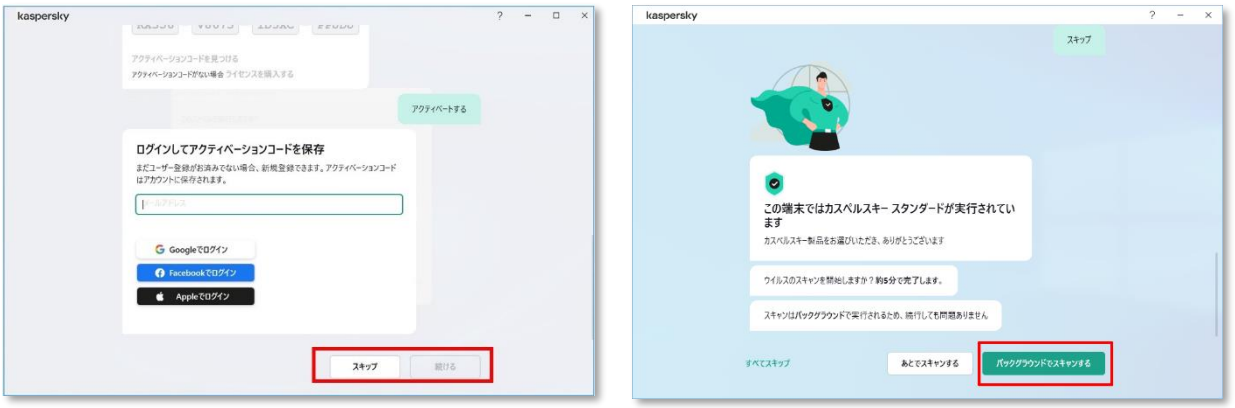

## 様々な機能案内が表示されますので、ご確認の上、「完了」になるまで全て「次へ」を選択しま す(「すべてスキップ」を選択することもできます)。

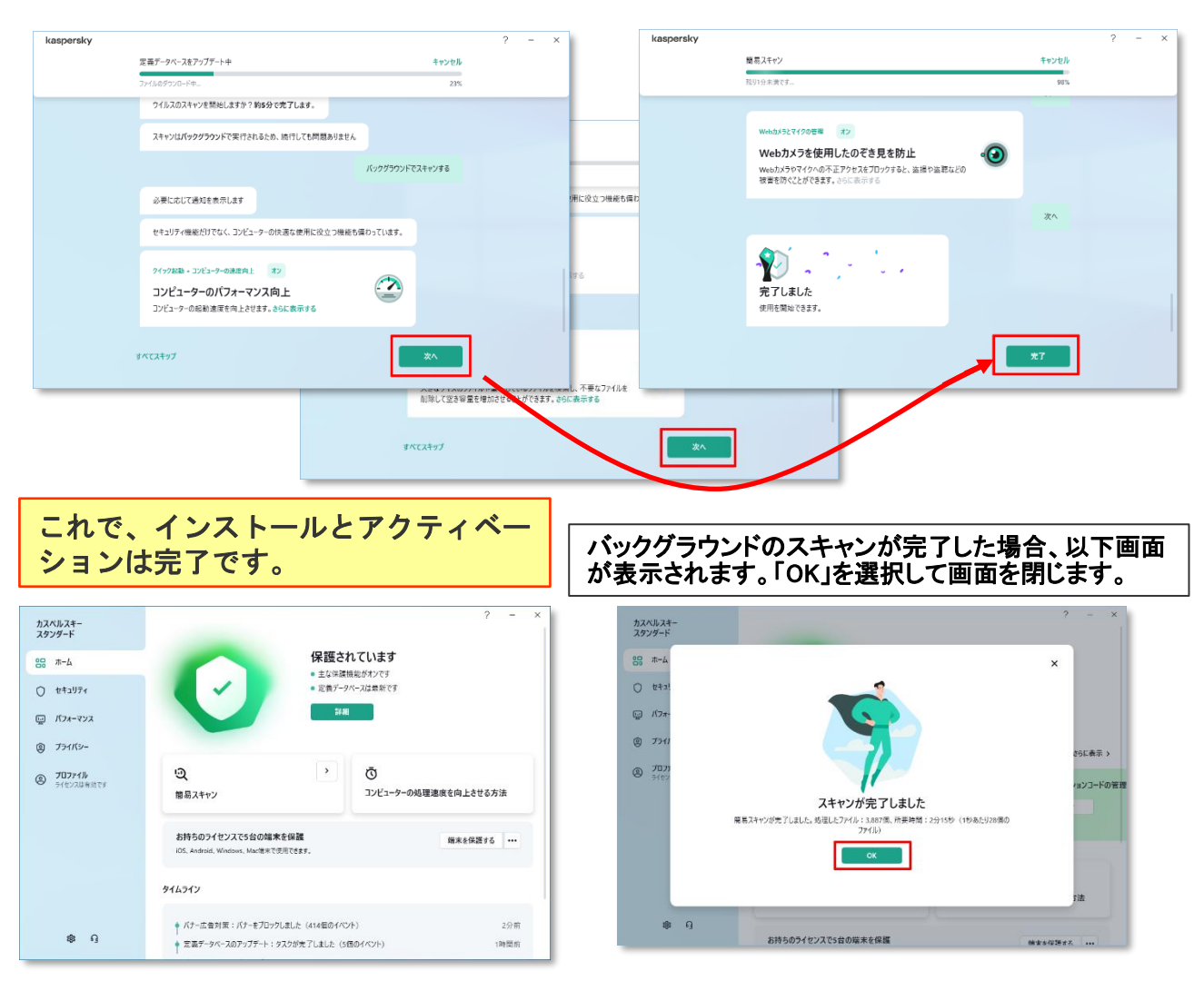

※1契約につき、アクティベーションコードはひとつになります。2台目以降のパソコンに設定する場合も 同じアクティベーションコードを利用します。Windows,Mac,Android、iOSに対応、 ひとつのコードで最大5端末までインストールできます。

※Android,iOSでご利用になる場合は、ダウンロードサイトから専用ソフトウエアをダウンロードしてください。